Guide for Online Application for Company Licence

PEB has prepared this guide to help you in your application of licence to provide professional engineering services in Singapore. You may also contact us at 63342310.

There are two parts to the application process:

- 1) Submit online application and payment
- 2) Submit documents as listed in the checklist to PEB in person

For new applicant, please refer to Guidelines on Licensed Corporations and Partnerships to understand the requirements before applying.

For existing licensee, please login to your account with the password sent to you

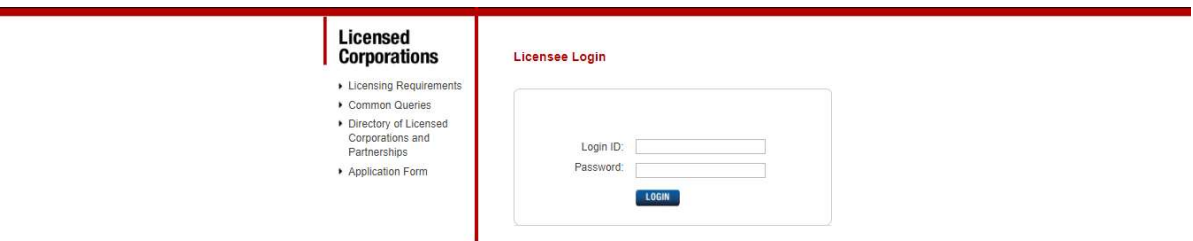

# Online Application

 $\overline{\phantom{0}}$ 

Take note of the following during the online application process:

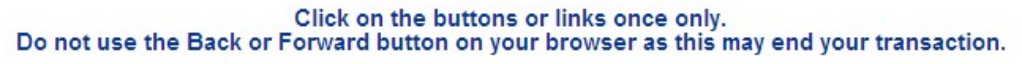

All entries are to be made in Title Case (i.e. Capitalize Each Word), not all in UPPERCASE or lowercase format.

# Licence Application

- Refer to https://www.peb.gov.sg/licensed\_intro.aspx
- Click Application Form at left menu

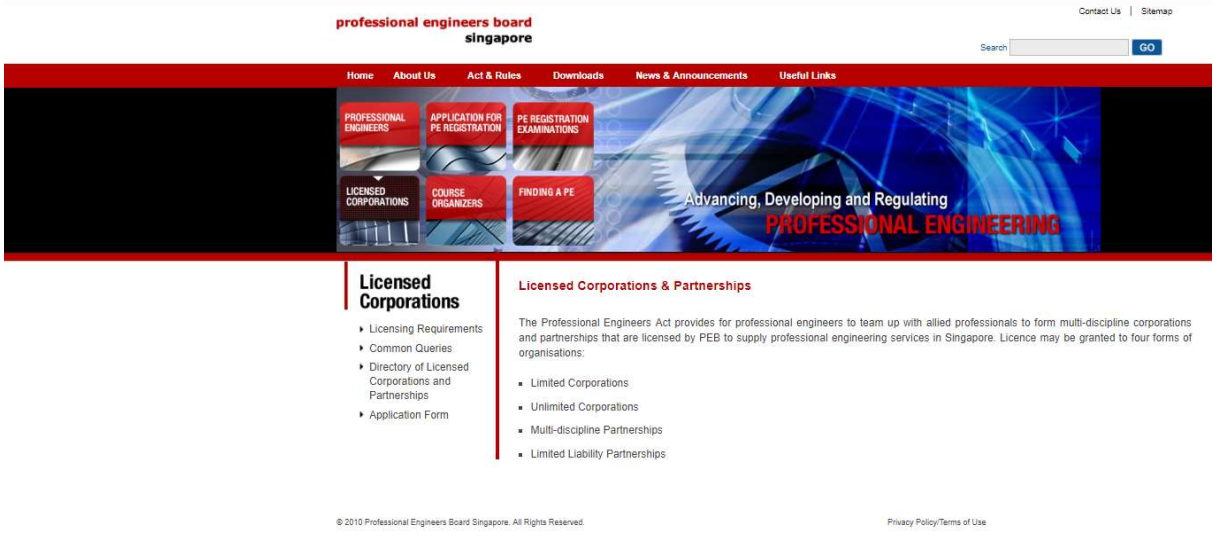

- Read the content shown, you may click the link for New Application or Existing Licensee on this page or click from the left menu
- You may download the Statutory Form or the Checklist on this page, the files are also available in the application page (Other Requirement tab, Preview Application tab)

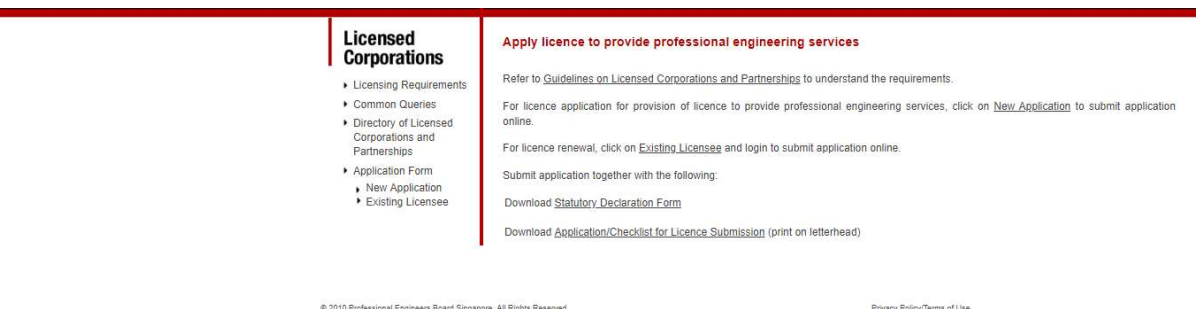

• Select one of the licence type you would like to apply to provide professional engineering services in Singapore

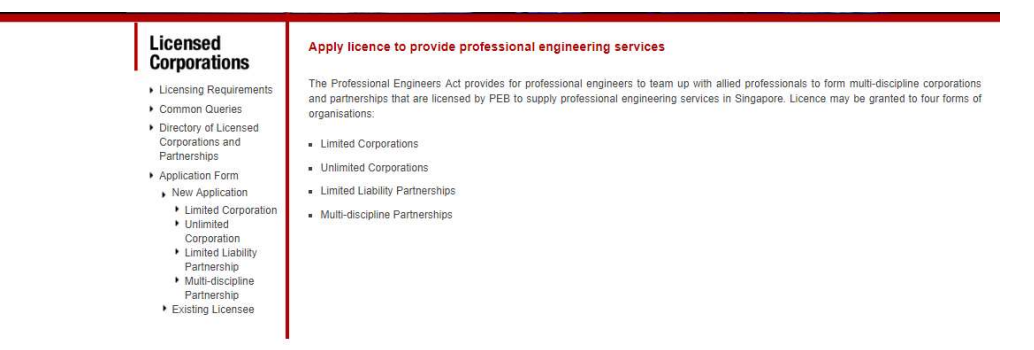

### Step 1 – Company Information

- For existing licensee who has login successfully, most data is auto-displayed as taken from your previous application. You may provide new input if there are changes, except on data regarding Company Information and Type of Organization
- You may copy the input on ACRA Registration Number to the Unique Entity Number (UEN) field if the data is the same
- Make the appropriate selection on fields with dropdown list

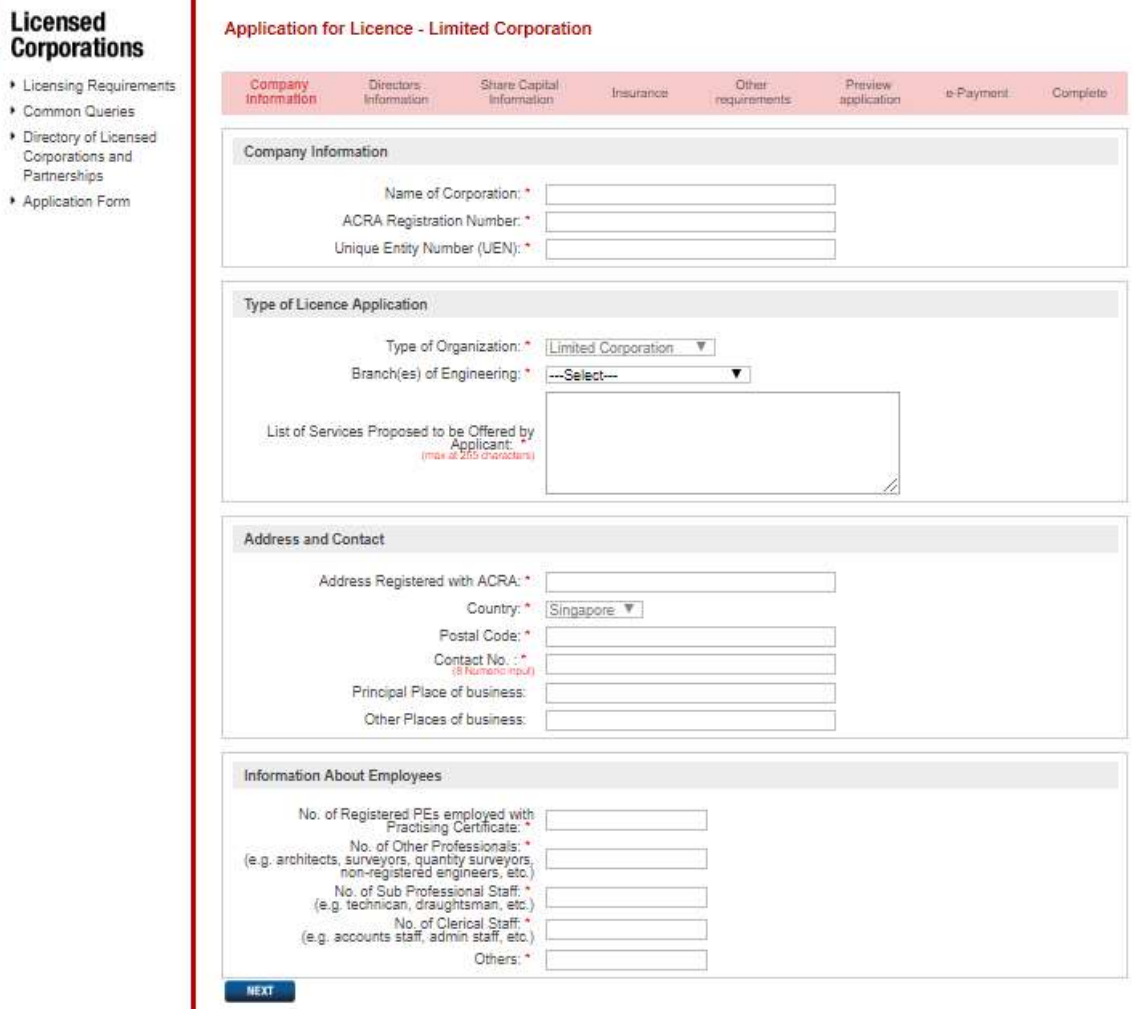

- Put in key services in the List of Services Proposed to be Offered by, input should not exceed 255 characters, without bullet point or numbering of services
- Only one set of data input is required on contact no. i.e. do not input more than one contact no. in the same field, this would be the contact no. displayed in PEB website
- On all address fields, please indicate # before the unit number if the address is with unit number
- $\bullet$  Do not leave blank on fields indicated with  $*$ , i.e. mandatory field required data input
- Note that while the company may have principal place or other places of business, the licence will only be issued with the address registered with ACRA

# Step 2 – Directors or Partners Information

**Application for Licence - Limited Corporation** 

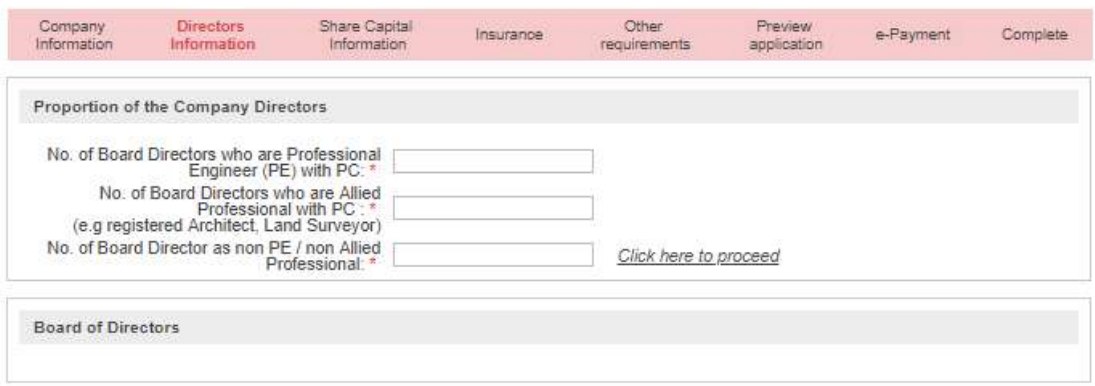

 After you have provided the number of directors or partners in the Proportion of Company Directors or Partners, the appropriate entries will appear in the Board of Directors or Partners section when you click on *Click here to proceed* 

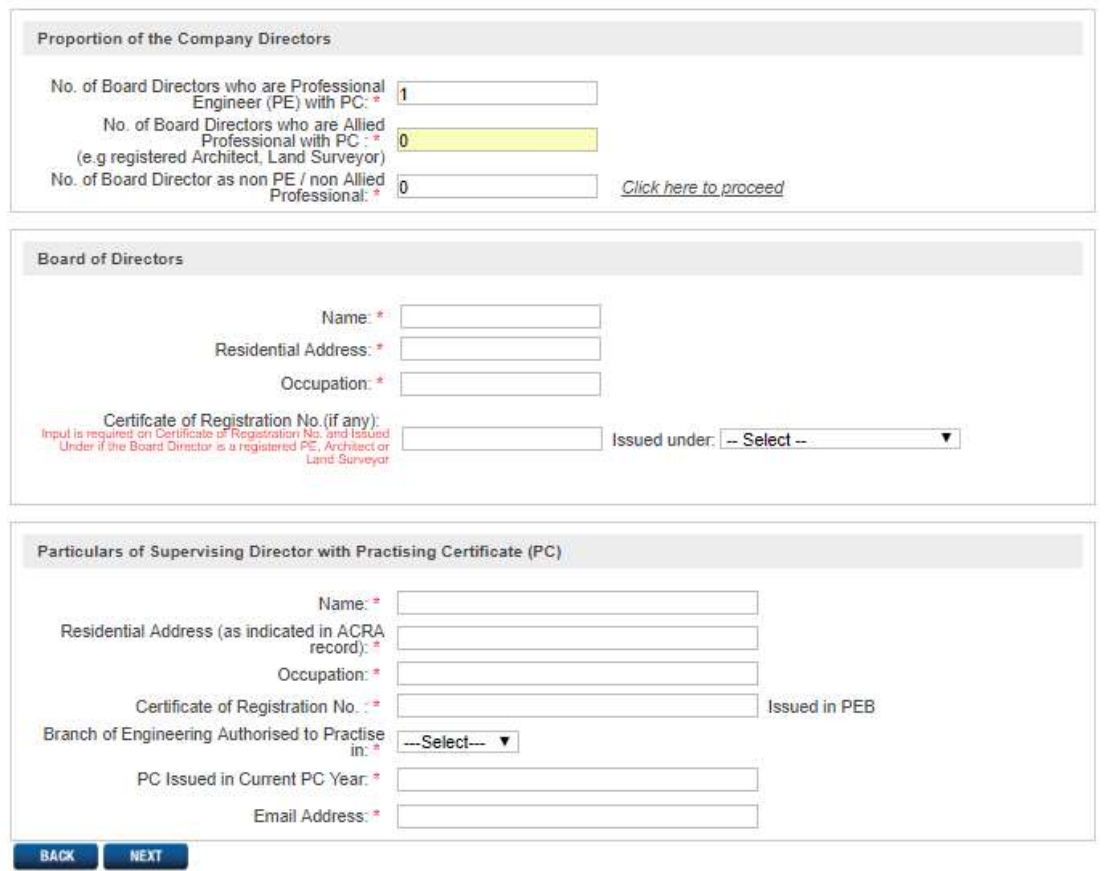

 It is necessary to provide the Certificate of Registration and select the appropriate data on where it is registered with if the Board Director or Partner is a registered in Singapore as professional engineer, architect or land surveyor

### Step 2 – Directors or Partners Information (cont'd)

- On the input for Particulars of Supervising Director or Partner, provide practicing certificate (PC) number issued in current year
- Only one set of data input is required on email address, i.e. do not input more than 1 email address. The completed application form will be sent as a link for printing to the email address of the supervising director/partner after payment has been successfully made

#### Step 3 – Share Capital Information

**Application for Licence - Limited Corporation** 

- The application tabs for the 4 types of licence applications are similar except there is no input required on Share Capital for Limited Liability Partnership and Multi-discipline licence types
- Do not use abbreviations on name of company if shareholder is a company, i.e. provide the registered company name accordingly

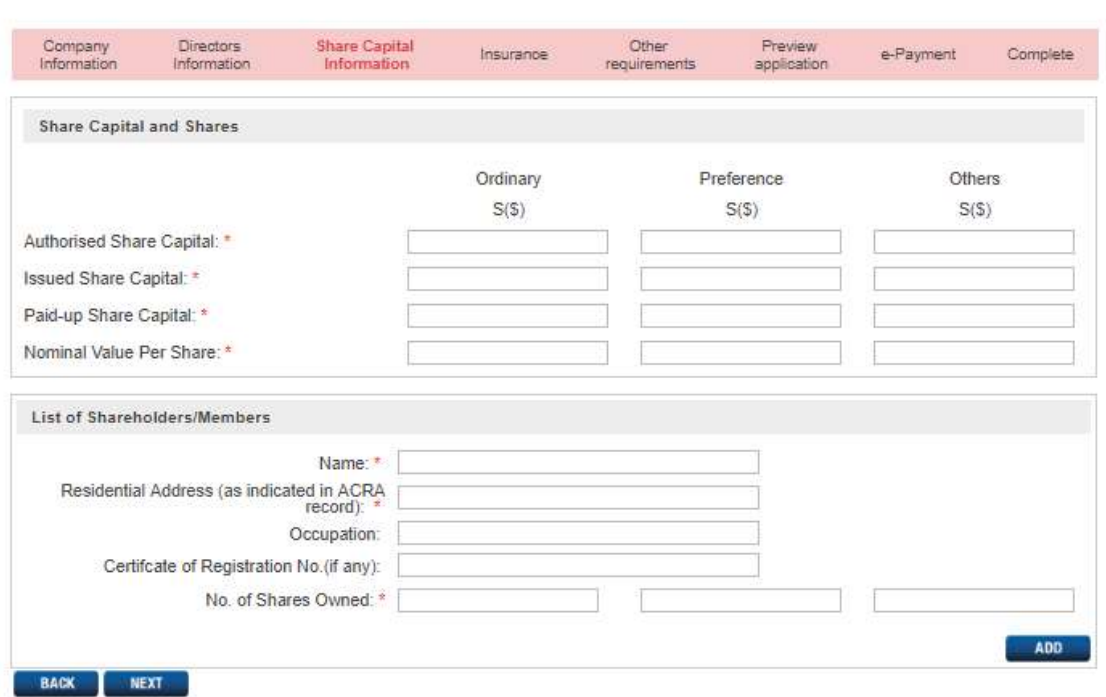

# Step 4 – Insurance

**Application for Licence - Limited Corporation** 

- The application tabs for the 4 types of licence applications are similar except there is no input required on insurance for Unlimited Corporation and Multi-discipline licence types
- On input to Limitation of Indemnity, do not indicate values with currency type and dollar sign

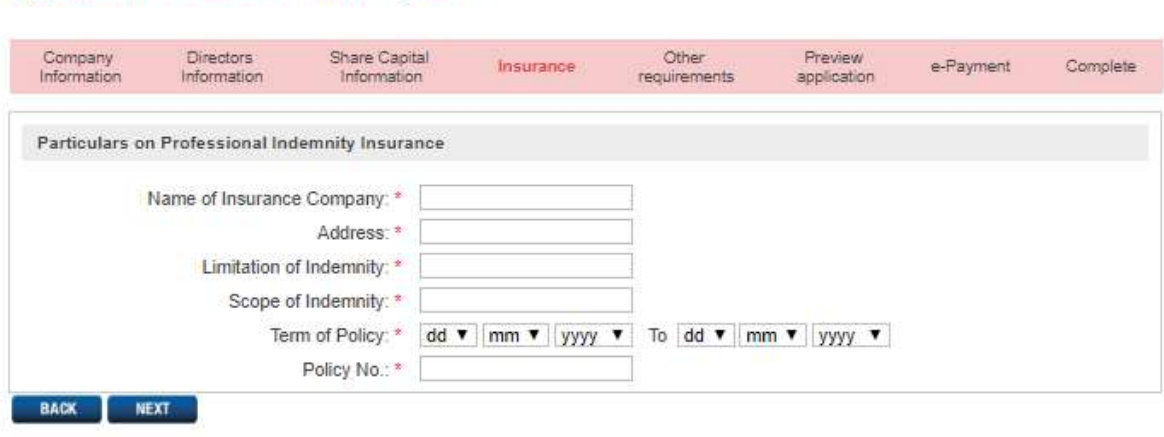

### Step 5 – Other Requirements

 You may download the statutory declaration and checklist file at this stage or at the Preview Application page

**Application for Licence - Limited Corporation** 

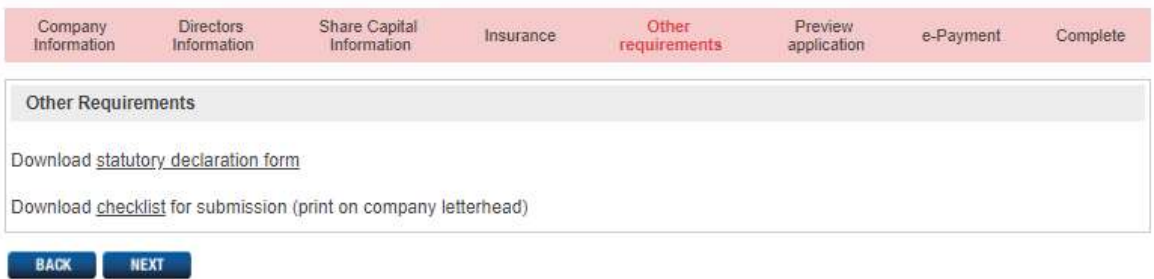

#### Step 6 – Preview Application

 You may change your input by clicking the EDIT DETAILS button, do not use the Backward or the Forward button at the top left of your browser

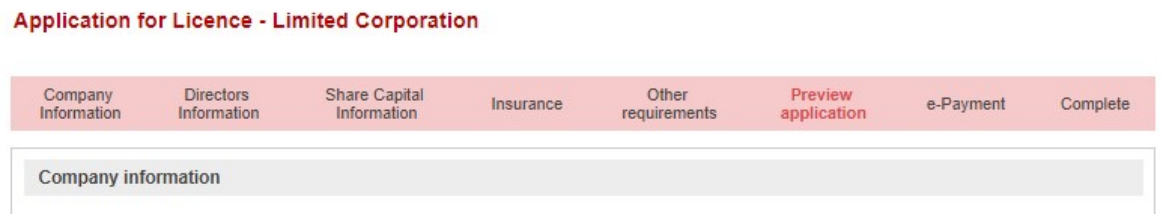

# Step 7 – e-Payment

This section allows you to pay your application fee by e-payment using credit/debit card

#### **Payment Summary**

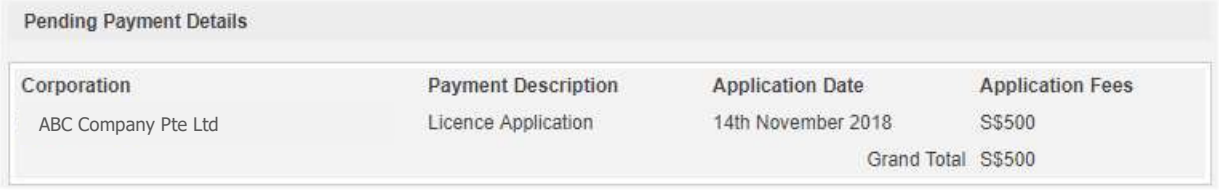

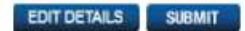

Click the SUBMIT button to get into the payment page

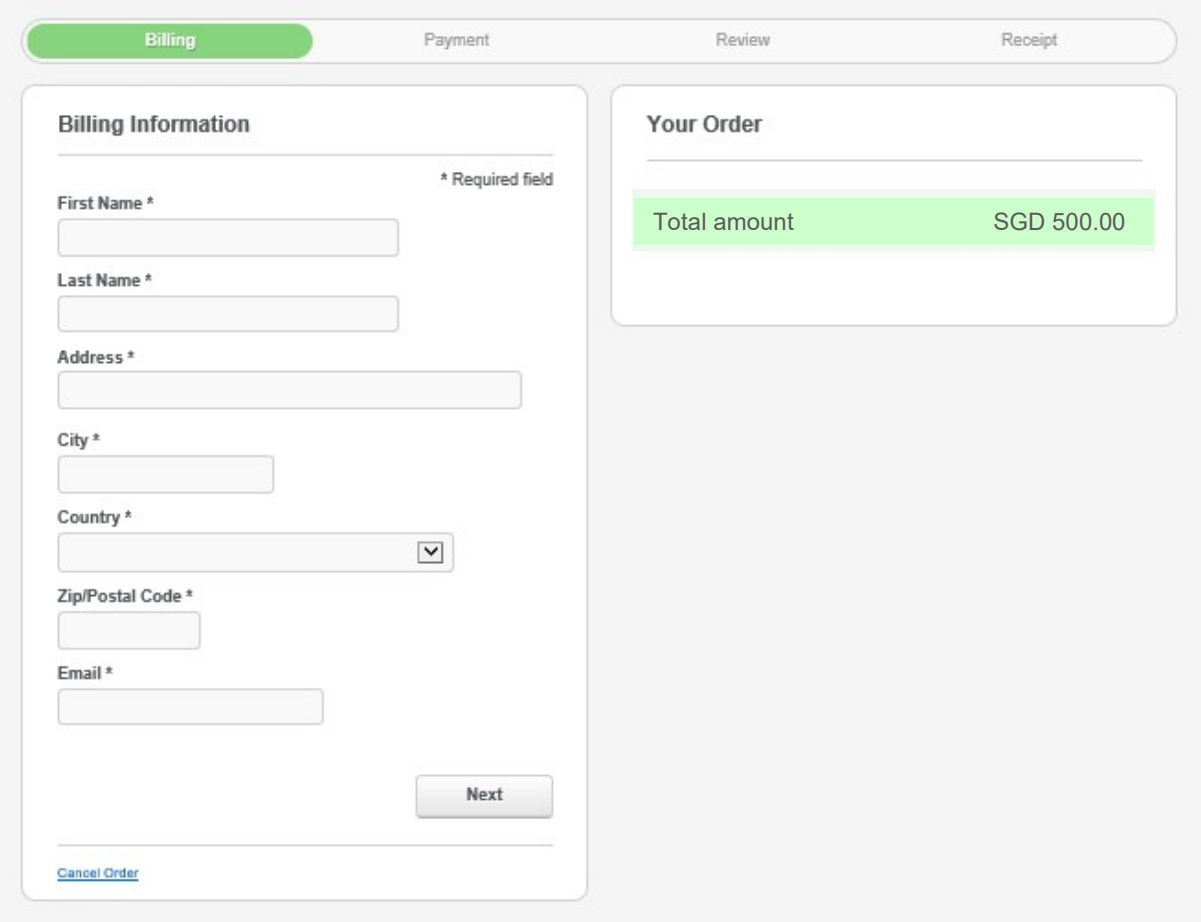

- Input appropriate data in all required fields, take note to put the company name in the First Name and Last Name field for PEB to identify payment is from the company
- Input the email address of Supervising Director to receive the receipt via email
- The accepted payment mode is VISA or Master credit card/ debit card
- Most credit/debit card would require user to provide One-Time Password (OTP). Check that your handphone is switched on before making payment as OTP will be sent via SMS to your handphone
- It is important that you provide correct card details and indicate the correct OTP as your input to the application will not be saved if payment is not made successfully

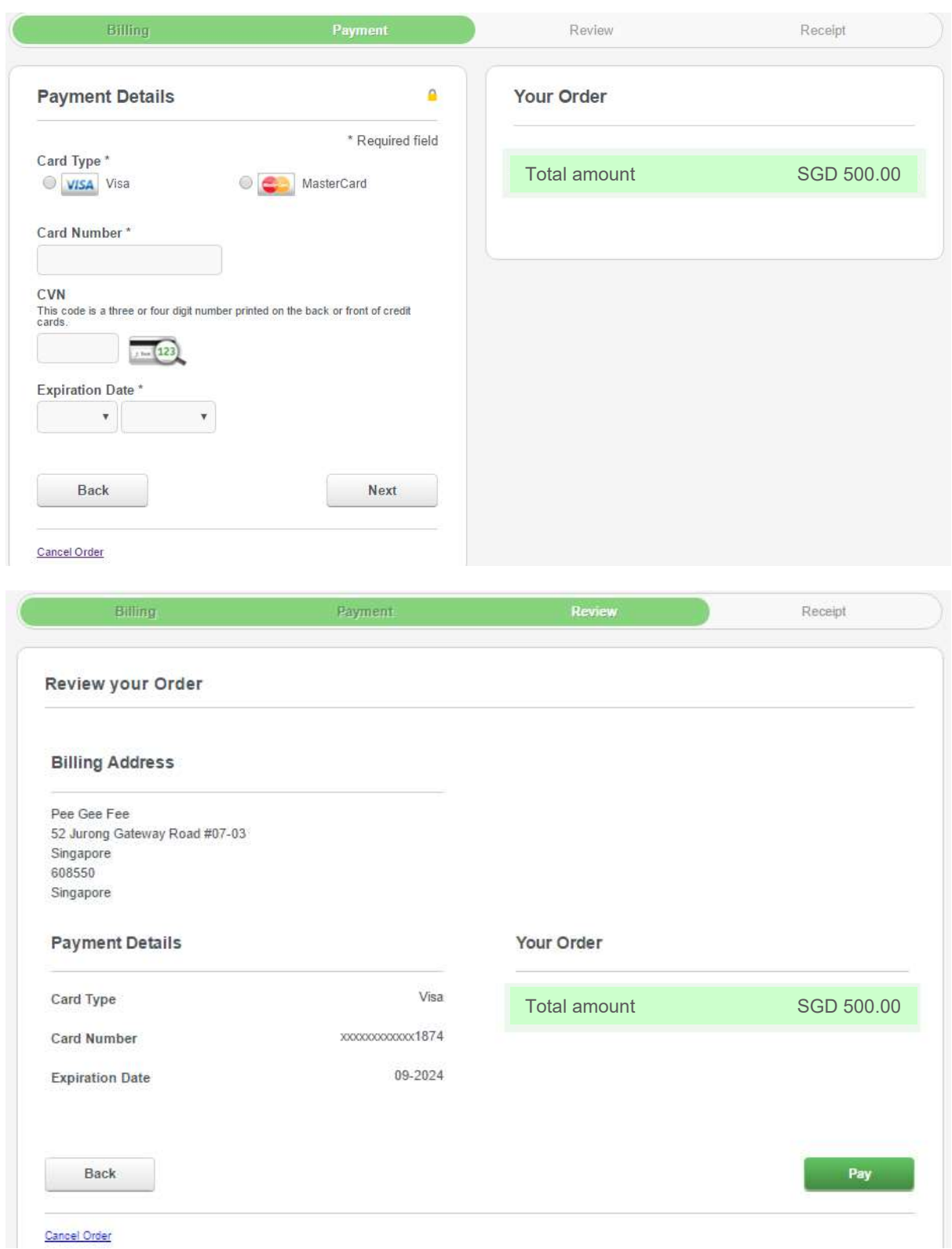

As an enhanced security measure, you are required to key in a One-Time Password (OTP) in order to proceed with your internet purchase. An SMS with the OTP has been sent to your mobile phone number (last 4-digits 1234).

 Merchant: PEB Amount: SGD 350.00 Date : 04:04:2017 Card Number: XXXX XXXX XXXX1111 Enter OTP here: \*\*\*\*\*\*

#### Submit

If you do not receive your OTP in the next 20 seconds, you may request for a new OTP by clicking on the "Regenerate OTP" link below.

? Need help? Regenerate OTP

This screen will be redirected back to merchant's site after you click "Submit".

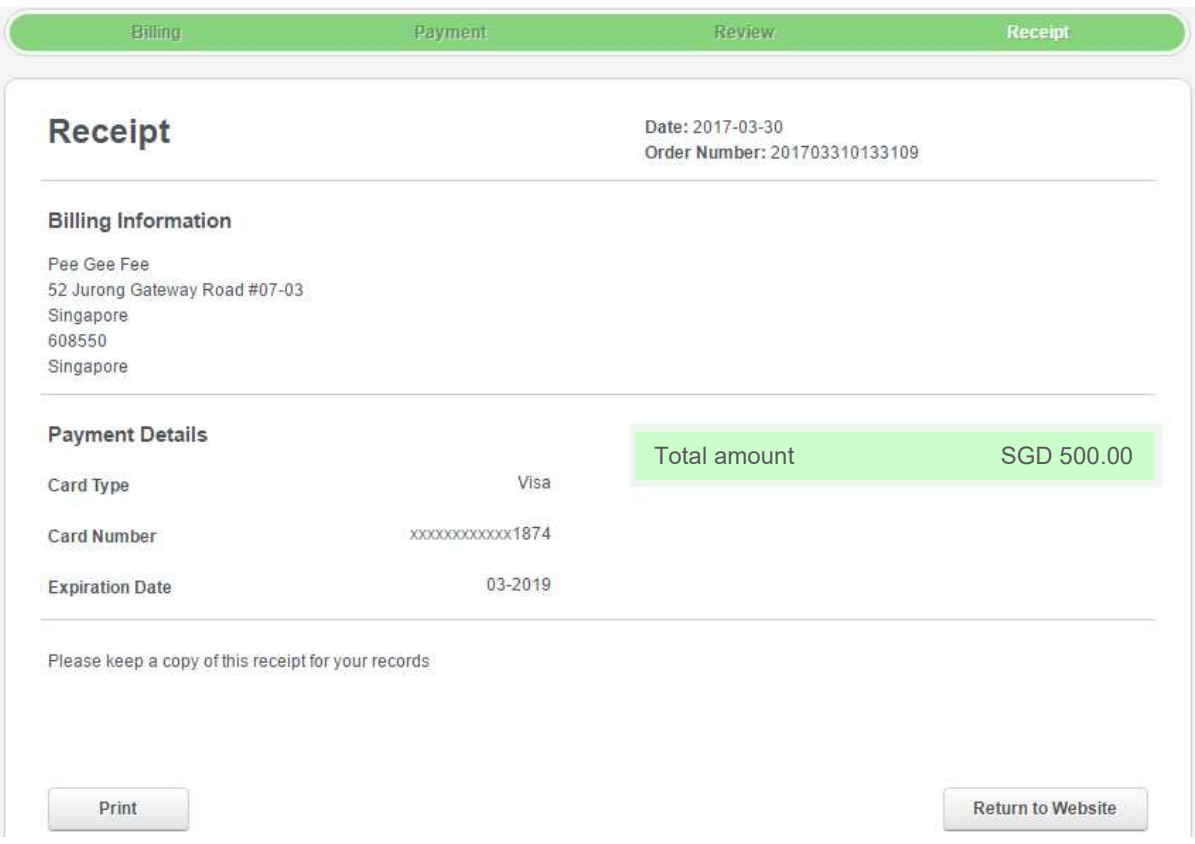

This is the final part of the online application process. You may print a copy of the receipt or save as pdf format for printing later. The Supervising Director will receive an email acknowledgement with a link to print the application form done online.

### Submission to PEB

You are required to submit the documents as listed in the checklist to PEB. PEB will not be able to proceed with processing of your application until we have received all the required documents. For submission via post or courier service, please note that PEB will not be held responsible or liable in relation to any loss, damage, delay, non-delivery of documents, etc.

PEB is located at 52 Jurong Gateway Road #07-03 Singapore 608550. Location map can be found at (https://www.peb.gov.sg/locationmap.aspx). Operating hours are from Monday to Thursday, 8:30am to 6pm and Friday, 8.30 am to 5.30 pm. Office is closed during lunch time from 12:30pm to 1:30pm. As it takes time to check through your submission, please come at least 45 minutes before close of operating hours.